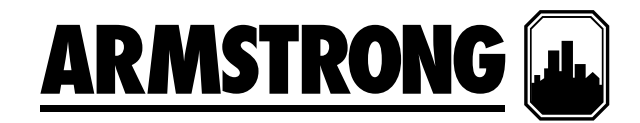

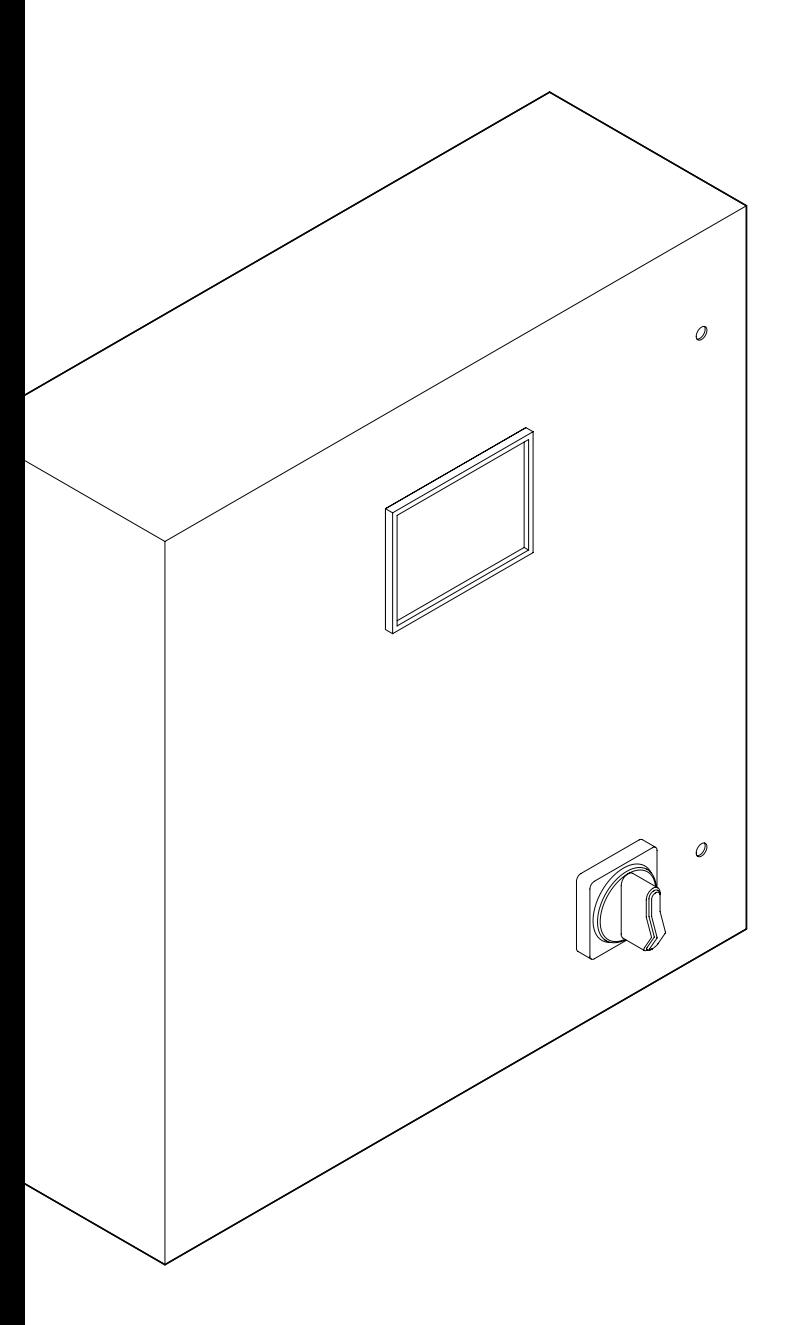

# IPS 4000 控制器 集成泵系统变频控制器

## 安装与使用说明书

文件编号: 90.95ch 日期: 2013年2月21日 替代: 新建 日期: 新建

# 目录

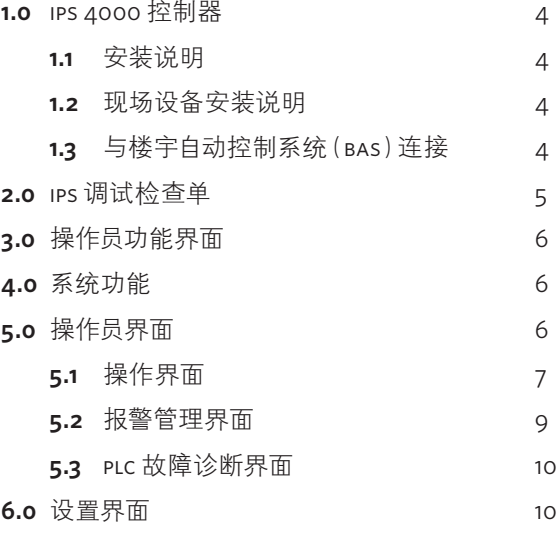

安装与使用 说明书

**4**

Armstrong ips 4000 集成泵系统控制器是完全由工厂组装、 测试,并以整装状态发货至使用地,实现插电即用的装置。 本说明介绍在安装、调试和使用 ips 4000 控制器时必须遵 守的程序,以确保最佳性能和可靠性。在联系厂方寻求协助 时,请提供产品序列号及其他相关信息如ips型号等。

## **1.0 ips 4000** 控制器

## **1.1** 安装说明

外部供电式独立**ips**控制器(无机架)**:** 外部电源从电源端子 邻近面板底部引入。注意这是该面板唯一需要的电气接线。 标准电源电压为115vac单相/60Hz(230vac/单相/50Hz)。关 于与ips控制器端子排连接的相关说明,请参照随机提供的 接线图。

外部供电式**ips**控制系统(带机架)**:** 外部电源通过ips系统机 架外壳内的变压器向ips控制器供电。无需接线。

说明: 所有电气接线应由合格电工依据现行国家、地方电气 标准和规定执行。

### **1.2** 现场设备安装说明

利用显示屏键盘配置ips控制器前,确保所有需现场安装的 设备如压差传感器、流量传感器、压差开关等已正确安装完 毕,并依据接线图 "#IPS \_ 4000 \_ FLD \_ 01 参考号146" 完成 与ips控制器的接线。

说明: 请填写如下"ips调试检查单",它有助于您正确完成 ips控制器设置过程。

## **1.3** 与楼宇自控系统(**bas**)连接

若ips控制器带有适合与bas串行通信的 rs 485串口,其标准 通信协议为Modbus、LonWorks或BACnet。关于接线说明, 请参阅随机提供的接线图 "#IPS \_ 4000 \_ FLD \_ 01 参考号 146"。该ips控制器还提供以硬接线形式与bas通信的选项。 关于与bas通信的各种参数和数据值,请参照ips控制器通用 端子排图纸(图上标记为4001、4002、4003的端子排)。更 多信息请联系Armstrong当地代表或Armstrong厂家售后服 务部。

## **2.0 ips** 调试检查单 (用于向 **ips** 控制器输入数据)

说明: 设置一台新的IPS控制器前, 应先记录以下数据。通过收集 和记录信息,不仅可以使您对设置过程有充分准备,而且可以拥 有一份选定数据的书面记录。如果您已选择让经过Armstrong认证 电气连接均已完成。

的控制器服务技术员向ips控制器输入数据,他们将要求承包商签 字保证在技术员到达现场执行控制器调试前,所有的机械连接和

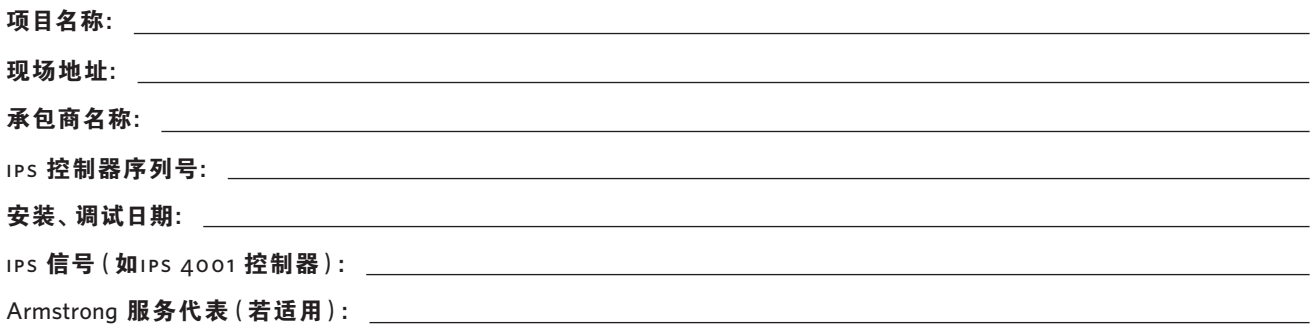

## 系统配置 いっきょう しょうしょう しんきょう おおおし もれ数据 おおおし かいしょう かいしょう かいしょう

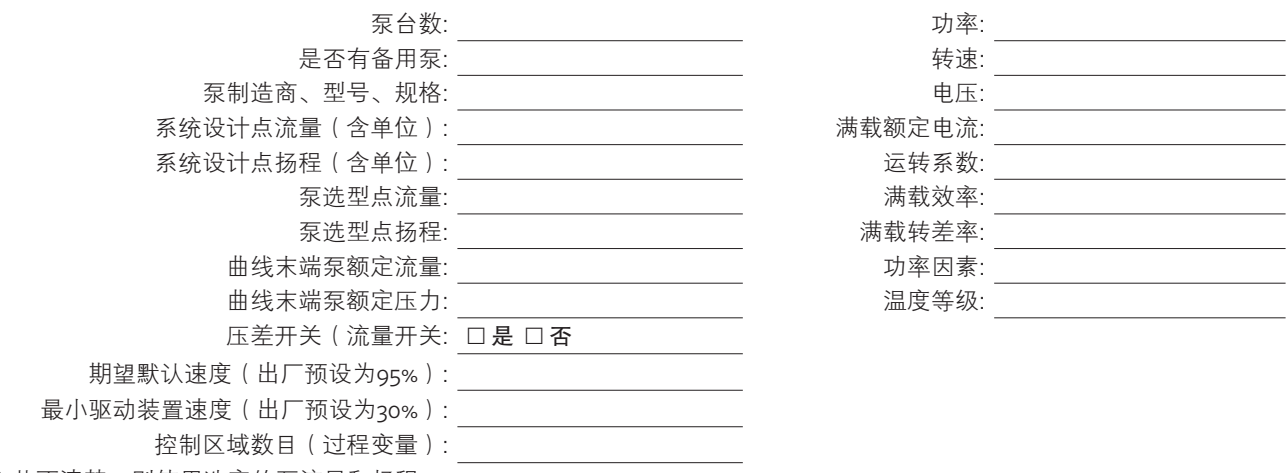

\* 若不清楚,则使用选定的泵流量和扬程。

## 控制器数据

### 过程变量/控制区域

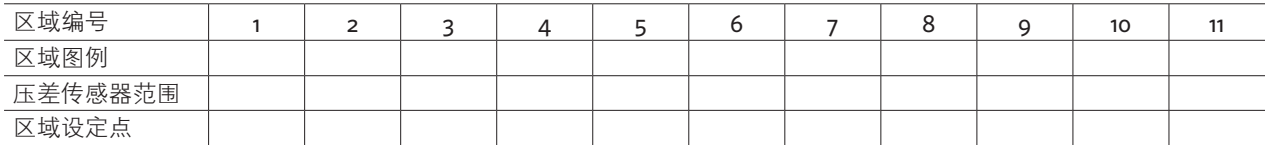

速度变化率/加速时间(零速-全速): 20 秒

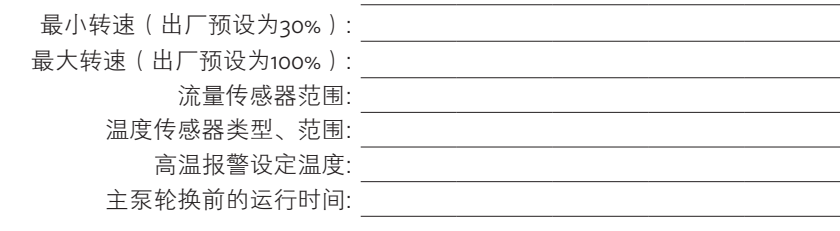

## **3.0** 操作员功能界面

ips 4001/4002/4003控制器界面分为三组。操作界面、设 置界面和报警管理界面。操作界面供操作员查看和控制ips 泵。设置界面用于设置、查看、保存、恢复系统特定设置( 如泵台数、传感器范围等)。报警管理界面用于显示当前报 警。

每个界面的显示内容如下:

## 操作界面:

- · 主菜单
- · 系统概览
- · 区域概览
- · 泵概览
- · 无传感器控制模式概览
- · 报警预览

## 设置界面:

设置界面分三个级别,各个级别的显示界面数目相同,只是 访问权限级别不同。"0"级权限界面只允许查看,不能做任 何修改。"1"级权限界面允许修改系统设置、恢复系统出厂 默认设置。"2"级权限界面允许修改系统设置、保存和修改 系统出厂默认设置。访问"1"级和"2"级权限界面必须输入 正确的密码。"1"级权限画面访问密码为"9393","2"级权 限画面访问密码需向Armstrong厂家售后服务部索取。

各个权限级别的设置/默认界面显示内容如下:

- · 系统设置
- · 区域设置
- · 区域1~12设置
- · 无传感器控制模式设置
- · 泵设置
- · 速度设置
- · 轮值设置
- · pid设置
- · bas设置
- · 时钟设置
- · 温度控制设置
- · 系统阀门设置
- · vfd数据读取设置

"1"级权限设置界面还包含一组"恢复默认设置"功能,用 于恢复各界面上的默认设置。"2"级权限设置界面包含一 组"恢复默认设置"和"保存默认设置"功能,用于恢复或保 存各界面上的默认设置。

## **4.0** 系统功能

hmi操作员界面的系统功能包含操作员界面、安装员界面、 厂家界面。访问安装员界面需要"1"级密码。访问厂家画面 需要输入"2"级密码。访问操作员界面不需要密码。

## **5.0** 操作员界面

操作员界面包含操作界面、报警管理界面和"0"级设置界 面。访问这些界面不需要密码。"0"级设置界面只允许查 看。

## **5.1** 操作界面

## 见下表

## **5.1.0** 主菜单

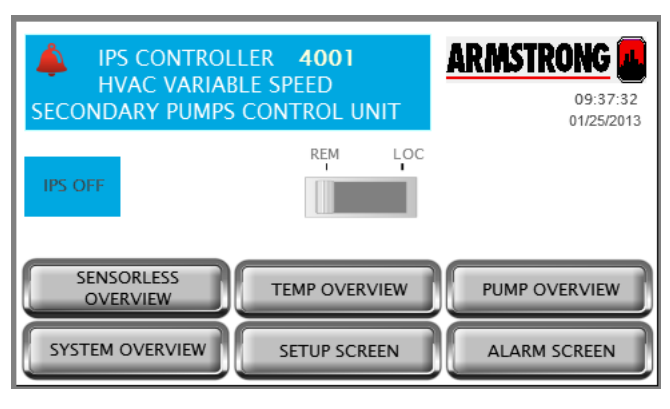

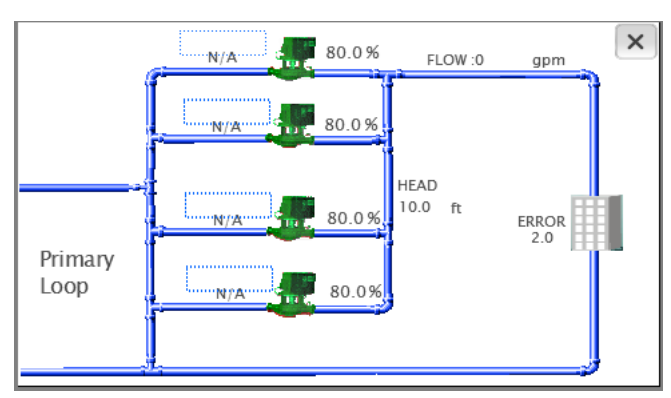

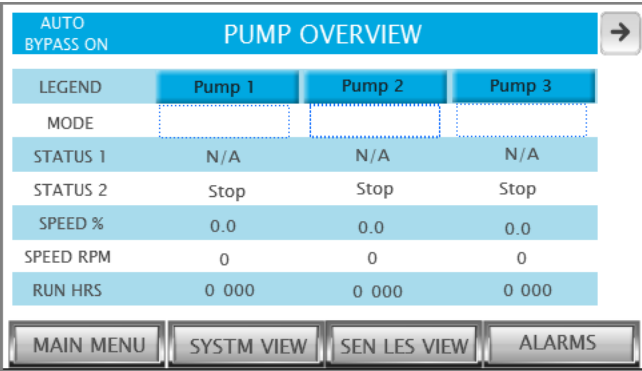

机组加电后,操作员首先看到此画面。

- **1.** 按下"系统总览",可以查看系统布置、区域偏差、当前区 域、泵速、泵状态,以及无传感器控制模式下的流量和 扬程(若选此模式)。
- **2.** 按下"水泵总貌"按钮,可以查看泵状态、泵速、运行时 间、泵报警等。
- **3.** 按下"报警屏幕"按钮,可以查看可能已发生报警的信 息。
- **4.** 按下"设置屏幕"按钮,可以对系统进行设置(有密码保 护)。
- **5.** 一旦系统中发出了报警,画面左上角将弹出一个报警图, 同时"报警屏幕"按钮变成红色。
- **6.** 拖动滑块,可以选择"当地"或"远程"操作模式。
- **7.** 当控制器启动准备就绪,屏幕上会出现"ips电源打开"文 字信息。
- 5.1.1 系统概览 **1.** 2. 点触主菜单上的"系统总览"按钮,可以打开此界面。
	- **2.** 若ips控制的区域不止一个,当前区域及当前区域偏差将 显示在建筑图像旁边。若ips处于无传感器控制模式,将 显示系统扬程、流量、偏差(与控制曲线的偏差程度)。
	- **3.** 如果泵发生了报警,泵图像变为红色。
	- **4.** 如果泵处于空闲状态,泵图像变为灰色。
	- **5.** 如果泵处于工作状态,泵图像变为绿色。
	- **6.** 按下泵图标,可从当前画面切换至泵控制画面。
	- **7.** 按下"×"按钮,可从当前画面返回主菜单。
- **5.1.2** 泵概览 **1. "**模式**"**——显示泵的运行模式:"手动"、"关闭"或"自 动"。
	- **2. "**状态**1"**——显示泵的轮值顺序(1 #主用泵、2 #主用泵 等)。
	- **3. "**状态**2"**——显示泵处于运行状态还是停止状态。
	- **4. "**转速%**"**——显示绝对转速(rpm)和相对于全速的百分 率值。
	- **5. "**运行小时数**"**——显示运行时间,并可在泵控制画面归 零重设。
	- **6.** 若发生了泵报警,相应的泵按钮将变为红色。
	- **7.** 按下"泵**1**"按钮将打开"泵**1**控制"画面以查看和控制泵 参数。其他泵类似。
	- **8.** 按下底部菜单按钮可以打开相应画面。
	- **9.** 按下"**4**"按钮,可从当前画面切换至其他泵总貌画面。

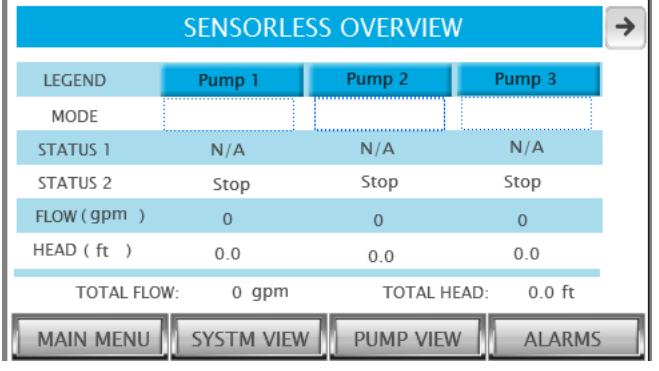

- 5.1.3 无传感器控制模式概览 **1.** 2010 1. 仅在无传感器控制模式下(驱动类型设定为ivs(sL))才 能打开此画面(只有使用ivs无传感器泵才能获得相应的 无传感器控制功能)。
	- **2. "**模式**"**——显示泵的运行模式:"手动"、"关闭"或"自 动"。
	- **3. "**状态**1"**——显示泵的轮值顺序(主泵1、主泵2等)。
	- **4. "**状态**2"**——显示泵处于运行状态还是停止状态。
	- **5. "**流量**"**——以选定的单位显示流量。
	- **6. "**扬程**"**——以选定的单位显示扬程。
	- **7.** 若发生了泵报警,相应的泵按钮将变为红色
	- **8.** 按下"泵**1**"按钮将打开"泵**1**控制"画面以查看和控制泵 参数。其他泵类似。
	- **9.** 按下底部菜单按钮可以打开相应画面。
	- **10.**按下"**4**"按钮,可从当前画面切换至其他泵概览画面。

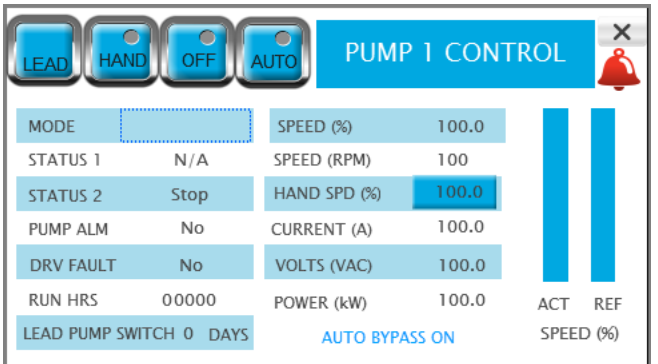

5.1.4 泵1控制 **10.2 电电子 10.2 本画面用于控制泵的模式:"手动"、"关闭"、"自动"、"主** 泵"或"次泵"以及"手动控制工作速度"。

- 1. 按下"手动"、"关闭"或"自动"按钮,洗择您期望的工 作模式。按钮亮起表示已经选定该模式。当前模式还将 显示在表格中。
- **2.** 泵的当前模式将显示在这些按钮下方,没有显示表明没 有选择或不适用。
- **3.** 按下"主泵"按钮,将泵设置为主泵(司值1)。其他泵的 轮值顺序将相应调整。
- **4.** 在"手动"模式下,可以向"手动控制工作速度"输入框中 输入您期望的速度。
- **5.** 在"自动"模式下,泵的速度由控制器自动控制。右侧直 方条显示实际速度和参比速度。
- **6.** 泵的角色状态显示:司值1(主泵)、司值2(次泵1)、司值 3(次泵2)、司值4(次泵3)、司值5(次泵4)、司值6(次 泵5)或备用泵。
- **7.** 泵的工作状态显示(运行或停机)。
- **8. "**运行小时数"指示的是自上一次复位之后的总运行时 间,按下显示区域可以将该时间清零。
- 9. 一旦VFD出现故障,驱动装置故障及故障代码将显示在此 画面。
- **10.**一旦系统发出了报警,报警图像将显示在此画面。
- 11. 控制器输出速度 / 发至v<sub>FD</sub>的参比速度) 将以相对于全速 的百分率值显示。
- **12.** 泵的实际速度(vfd反馈速度)将以相对于全速的百分率 值显示。
- **13.** vfd的电流、电压、功率将在此画面显示。
- **14.**若泵处于自动旁路状态,并且画面底部由此状态指示。点 触此状态指示,可以打开自动旁路复位画面。

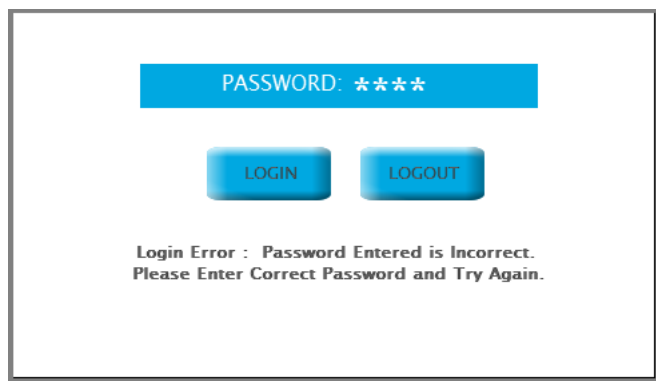

- 5.1.5 登录画面 **1.** 若想修改任何设置参数, 必须输入正确的密码登录。
	- **2.** 设置画面分三个权限级别,"1"级和"2"级权限画面要求操 作员输入密码登录。"0"级权限画面只允许查看。"1"级权 限画面允许修改设定值和恢复除pid参数之外系统出厂 默认设置。"2"级权限画面允许修改任何设定值、保存或 恢复任何系统出厂默认设置。所有三个级别都允许对泵 实施控制。
	- **3.** 在系统菜单画面按下"登录"按钮后出现此画面。
	- **4.** 点触密码区域将弹出一个软键盘,输入密码,按下软键盘 上"回车",然后点触画面上的"登录"按钮登录。按下" 退出"按钮可返回主菜单。
	- **5.** 成功输入密码后将从当前画面切换至相应的"系统设置" 画面。输入密码不正确则弹出出错消息。

## **5.2** 报警管理界面

见下表

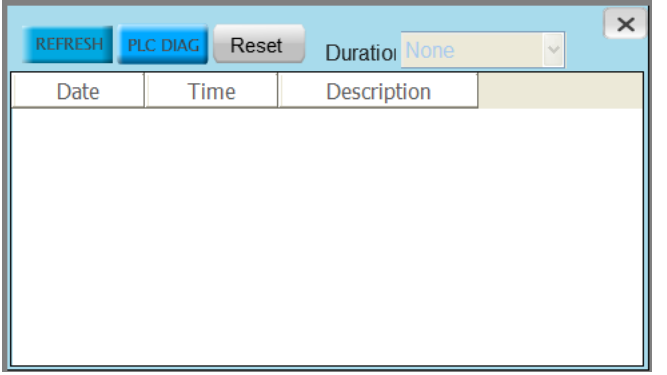

- **5.2.1 报警画面 1.** 1. 所有报警按时间顺序显示。
	- **2.** 最后一次报警显示在最后一行
	- 3. 按下"复位"按钮可复位所有活动报警。
	- **4.** 按下"刷新"按钮,可以查看是否有新报警列出。
	- **5.** 按下垂直滚动条上/下方向键可以查看更多报警。
	- **6.** 按下水平滚动条左/右方向键可以查看报警的更多信息。
	- **7.** 按下"×"按钮,可从当前画面返回主菜单。
	- **8.** 报警的类型包括:
		- · 联锁系统压力故障
		- · 泵1~6报警
		- · 泵1~6运行反馈报警
		- · 泵1~6零流量报警
		- · 泵1~6驱动装置故障报警
		- · 曲线末端(eoc)动态压力(dp)传感器报警
		- · 曲线末端(eoc)流量传感器报警
		- · 所有区域传感器报警
		- · 区域1~12传感器报警
		- · 泵1~6无传感器控制模式流量偏差报警

## **5.3 plc** 故障诊断界面

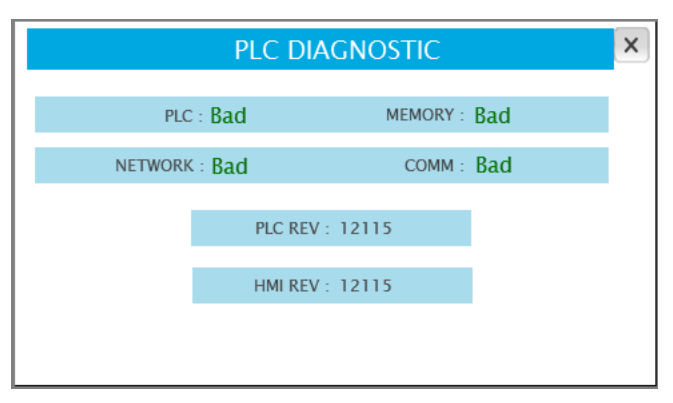

- 5.3.1 PLC 故障诊断画面 **1.** http://www.faccelline.com/induct/induct/induct/induct/induct/induct/induct/induct/induct/
	- **2.** plc、内存、网络及通信的状态将在此画面显示。
	- **3.** plc和hmi软件版本将在此画面显示。
	- **4.** 点触"×"按钮可以返回报警画面。

## **6.0** 设置界面

设界面允许查看、修改、保存和恢复系统参数。 该界面的访问权限有三个级别的密码保护:

| 级别    | 权限                                   |
|-------|--------------------------------------|
| "o" 级 | • 只允许查看                              |
| "1"级  | 修改所有参数                               |
|       | 恢复以前保存的默认值(出厂默认设置),泵PID和BAS参数除外<br>٠ |
| "2"级  | 修改所有参数                               |
|       | 保存修改                                 |
|       | 恢复以前保存的默认值(出厂默认设置)                   |

以下章节对各个设置画面进行了详列和说明。此处只介绍了**"2"**级权限界面,其他级别 的界面与此相同,只是各有相应的权限限制。

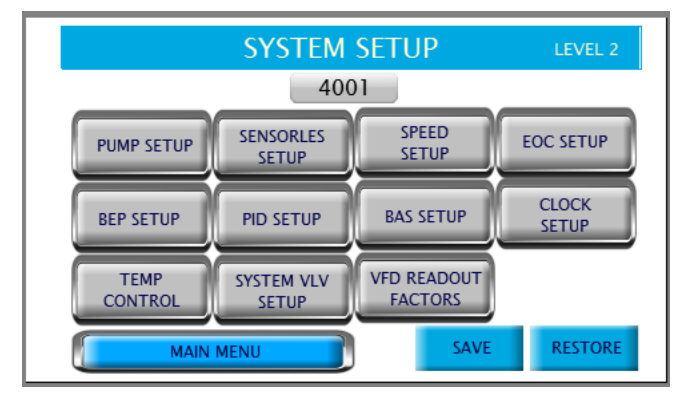

- 6.1.0 "2"级权限设置菜单 **1.** 在"登录"画面中按下并输入正确的密码后可以打开"设 置菜单"画面。
	- **2.** 按下任何一个"设置"按钮,将打开相应的设置画面。这 些画面允许修改系统设置并恢复系统出厂默认设置。
	- **3.** 按下"保存"按钮,可将当前设定参数保存为默认设置。
	- **4.** 在任何设置画面中修改设置后,如果您想恢复以前保存 的设置,按下"恢复"按钮,可将所有设置恢复成系统出 厂默认设置。
	- **5.** 以下画面是用户按下每个按钮之后所显示的画面。

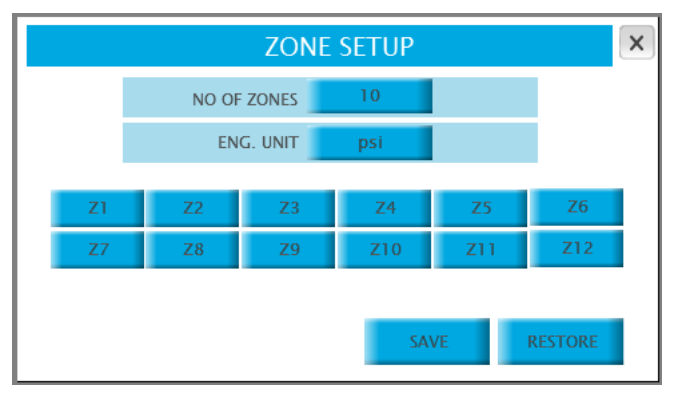

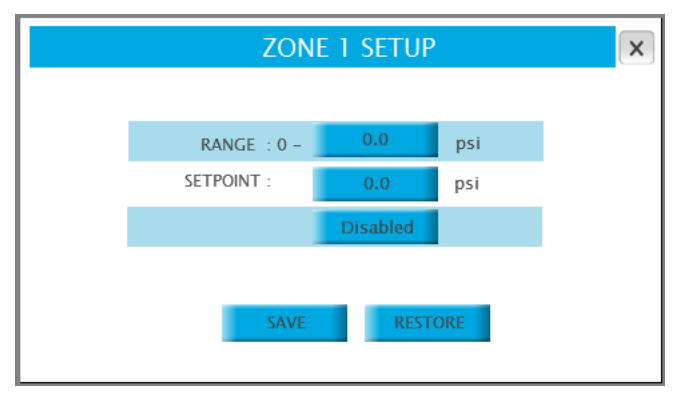

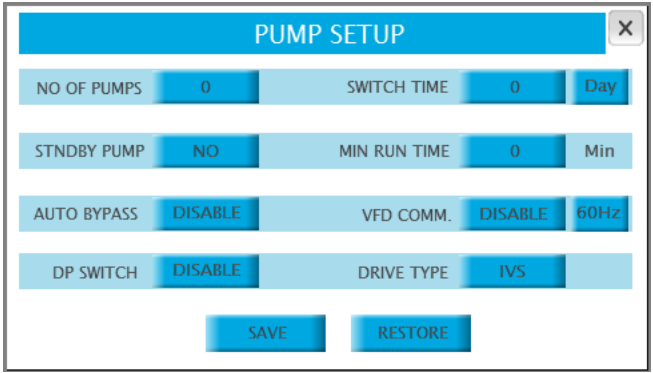

- **6.1.1 区域设置 1.** 2010 1. 按下 "区域设置"按钮可以打开此画面(除非在 "泵设置" 画面上将驱动类型设置为ivs(sl))。
	- **2.** 输入区域数目。
	- **3.** 点触"英制单位"区域,弹出一个包含各种工程单位 (psi、ft、Kpa、m、bar等)的下拉菜单。为相应操作选择 合适的单位。
	- **4.** 点触各区域的按钮,打开相应的区域设置画面。
	- **5.** 按下"保存"按钮,将区域数及工程单位保存为默认设 置。
	- **6.** 按下"恢复"可将各区域的设置恢复成系统出厂默认设 置。
- **6.1.2** 区域**1-12**设置 **1.** 在"区域设置"菜单中,按下任何区域按钮可以打开相应 区域的设置画面。此处以"区域**1**"为示例。
	- **2.** 输入传感器的"范围"。
	- **3.** 根据区域需求,输入设定值。
	- **4.** 点触设定值下方的按钮弹出包含"启用"和"禁用"选项 的下拉菜单。选择合适的选项。
	- **5.** 按下"保存"按钮,将当前值保存为默认设置。
	- **6.** 按下"恢复"可将当前屏幕设置恢复成系统出厂默认值。
- **6.1.3** 泵设置 **1.** 在设置菜单中按下"泵设置"按钮,打开此画面。
	- **2.** 输入泵的台数。
	- **3.** 点触"备用泵"区域弹出包含"是"和"否"选项的下拉菜 单。为相应操作选择合适的选项。
	- **4.** 点触"自动旁路"区域弹出包含"启用"和"禁用"选项的 下拉菜单。为相应操作选择合适的选项。
	- **5.** 点触"压差开关"区域弹出包含"启用"和"禁用"选项的 下拉菜单。为相应操作选择合适的选项。
	- **6.** 输入切换时间。点触开关时间旁的按钮,弹出包含"天" 和"小时"选项的下拉菜单。为相应操作选择合适的选 项。
	- **7.** 在文字旁的白色输入框中输入最短运行时间。
	- **8.** 点触"**vfd**通信"区域弹出包含"天"和"小时"选项的下 拉菜单。为相应操作选择合适的选项。
	- **9.** 点触"驱动类型"区域弹出包含ivs、fc102、ach550、e 7 和ivs(sl,它表示无触感器控制模式,选择此选项将启用 无传感器运行模式)等选项的下拉菜单。选择合适的驱动 类型。点触该区域旁的按钮,弹出包含"50hz"和"60hz" 选项的下拉菜单。为相应操作选择合适的选项。
	- 10. 按下"保存"按钮, 将当前值保存为默认设置。
	- **11.** 按下"恢复"可将当前屏幕设置恢复成系统出厂默认值。

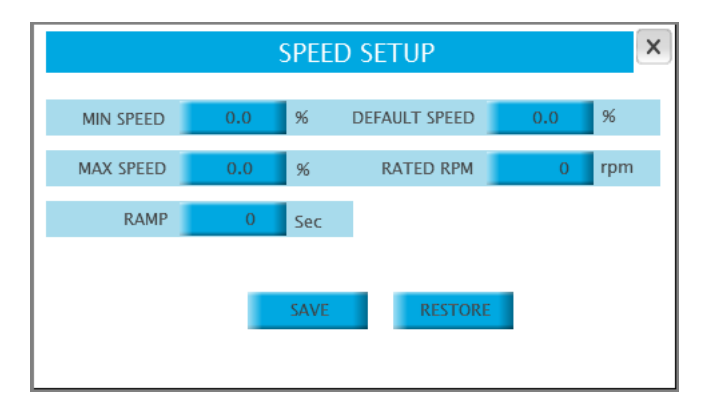

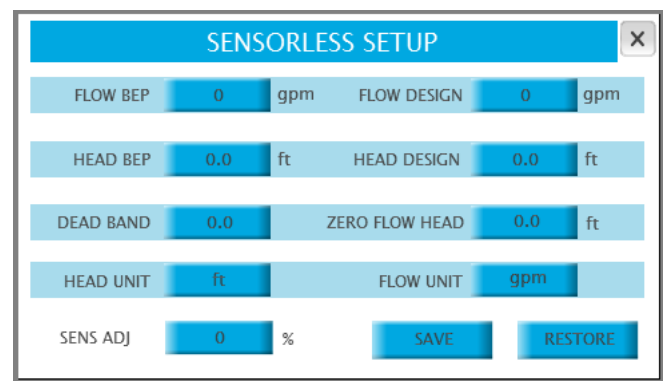

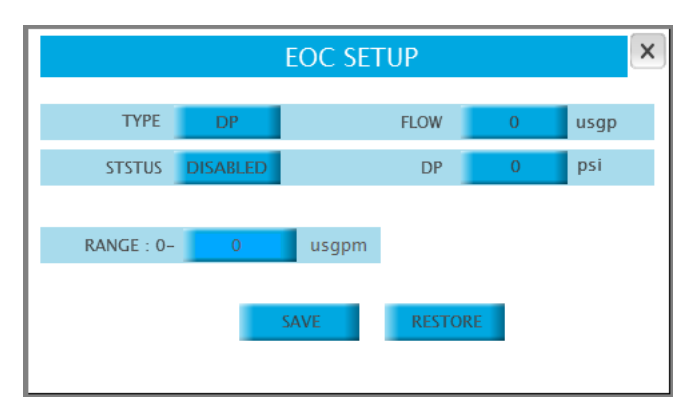

- 6.1.4 速度设置 **1.** 不如 1. 在设置菜单中,按下"速度设置"按钮打开此画面。
	- **2.** 输入最小泵速百分率值(100%对应于60Hz或50HZ)。
	- **3.** 输入最大泵速百分率值。
	- **4.** 输入泵的加速时间(从零速~全速)。
	- **5.** 输入泵的默认速度,它是所有区域传感器出现故障时泵的 工作速度。
	- **6.** 输入泵额定转速。
	- **7.** 按下"保存"按钮,将当前值保存为默认设置。
	- **8.** 按下"恢复"可将当前屏幕设置恢复成系统出厂默认值。
- **6.1.5 无传感器设置 1.** 2. 在设置菜单中按下 "无传感器设置"打开此画面(只有 在"泵设置"画面上将驱动类型设置为ivs(sl)才出现此画 面)。
	- **2.** 输入"最佳效率点流量"、"最佳效率点扬程"、"死区"、 **"**无传感器模式调节",这些参数将决定泵的轮值操作。
	- **3.** 输入"流量设计""**head**设计扬程"、"零流量扬程",这 些参数将决定系统曲线并控制泵速。
	- 4. 按下"保存"按钮,将当前值保存为默认设置。
	- **5.** 按下"恢复"可将当前屏幕设置恢复成系统出厂默认值。
- **6.1.6 eoc** 设置 **1.** 在设置菜单中,按下"**eoc**设置"打开此画面。
	- **2.** 点触"类型"区域弹出包含"压差"和"流量"列项的下拉 菜单。为相应操作选择合适的选项。
	- **3.** 按下"状态"旁的输入框,可以启用或禁用eoc保护。
	- **4.** 输入泵的曲线末端,单位为gpm或psi。
	- **5.** 根据传感器的类型,输入流量或压差传感器范围。
	- 6. 按下"保存"按钮,将当前值保存为默认设置。
	- **7.** 按下"恢复"可将当前屏幕设置恢复成系统出厂默认值。

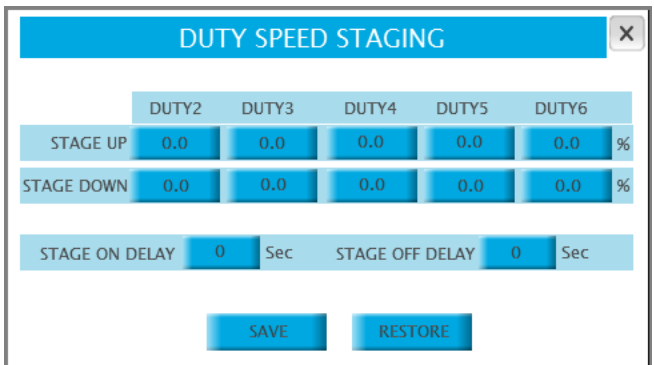

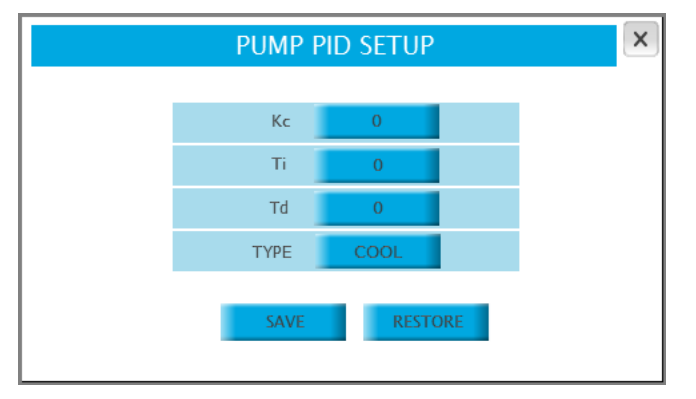

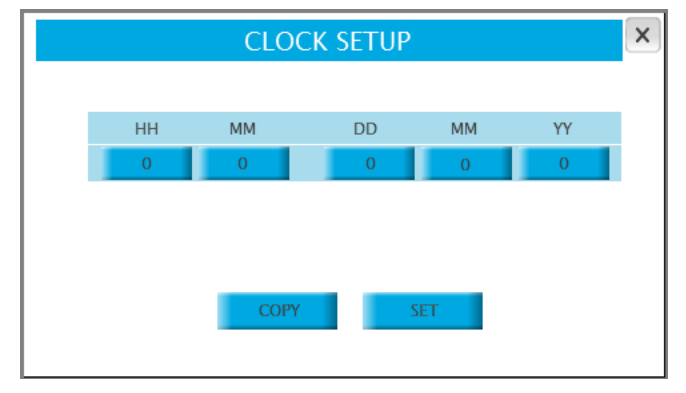

- 6.1.7 轮值设置 **1.** 在设置菜单中,按下"最佳效率点设置"打开此画面。
	- **2.** 在文字旁的输入框中输入所有次泵的"轮值"速度。在首 用泵速度达到上面输入的速度一定时间后,下一台次泵将 轮值运行。
	- **3.** 输入次泵的"解除轮值"速度。当首用泵的速度降至该速 度值以下并且所有工作泵的加载功率低于90%达到一定 时间后,最后一台轮值的次泵将解除轮值(完全卸载)。
	- **4.** 输入轮值和解除轮值的延迟时间。
	- **5.** 按下"保存"按钮,将当前值保存为默认设置。
	- **6.** 按下"恢复"可将当前屏幕设置恢复成系统出厂默认值。
- 6.1.8 PID 设置 **1.** 2. 在设置菜单中, 按下 "比例微积分设置" 打开此画面。
	- **2.** 输入pid比例常数Kc。
	- **3.** 输入pid积分时间常数Ti。
	- **4.** 输入pid微分时间常数Td。
	- **5.** 按下文字"类型"区域,可以选择制热/制冷模式。
	- **6.** 按下"保存"按钮,将当前值保存为默认设置。
	- **7.** 按下"恢复"可将当前屏幕设置恢复成系统出厂默认值。
- **6.1.9 时钟设置 1.** 在设置菜单中,按下 "时钟设置" 打开此画面。
	- **2.** 在hmi和plc中调节时间和日期。
	- 3. 按下"拷贝"按钮,恢复PLC的时间和日期。
	- **4.** 按下"设置"按钮,将输入框中输入的时间和日期设定为 plc的时间和日期。

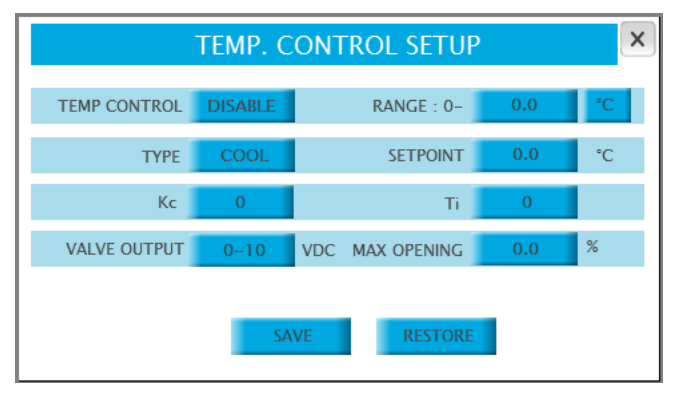

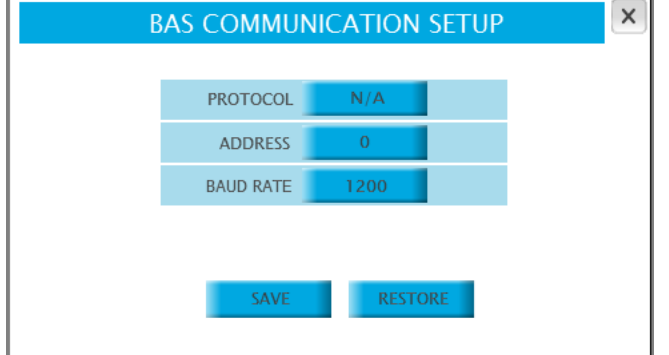

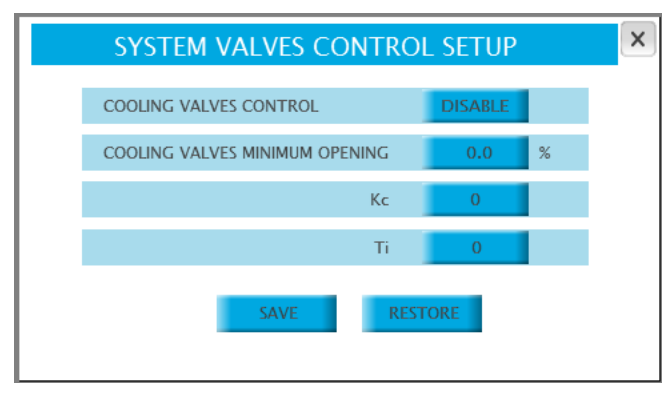

- 6.1.10 温度控制设置 **1.** 在设置菜单中,按下"温度控制设置"打开此画面。
	- **2.** 点触"温度控制"区域,可以启用或禁用温度控制功能。 如果选择了启用,主菜单中将增加一个按钮。
	- **3.** 在"类型"区域选择控制类型为"制冷"或"制热"。
	- **4.** 在"范围"区域输入温度传感器的范围及单位。
	- **5.** 输入设定值。
	- **6.** 输入比例微积分(pid)增益(Kc)和积分时间(Ti)
	- **7.** 选择阀门输出类型: 0-10 VDC或2-10VDC
	- **8.** 选择阀门最大允许开度(%)
	- **9.** 按下"保存"按钮将当前值保存为默认值。
	- **10.**按下"恢复"可将当前屏幕设置恢复成系统出厂默认值。
- **6.1.11 bas** 通信设置 **1.** 在设置菜单中,按下"**bas**通信设置"打开此画面。
	- **2.** 选择通信协议,选项有:Modbus、BACnet、LonWorks。
	- **3.** 输入地址(仅Modbus协议需要)。
	- **4.** 选择波特率(仅Modbus协议需要)。
	- **5.** 按下"保存"按钮,将当前值保存为默认设置。
	- **6.** 按下"恢复"可将当前屏幕设置恢复成系统出厂默认值。
- 6.1.12 系统阀门控制设置 **1.** 2. 在设置菜单中,按下"系统阀门控制设置"打开此画面。
	- **2.** 点触"制冷阀门控制"以启用或禁用系统阀门控制功能。 如果选择了启用,控制器将让系统阀门维持在最小开度 设置条件下的最大开度位置。
	- **3.** 输入制冷阀门最小开度(百分率值)。
	- **4.** 输入pid增益(Kc)和积分时间(Ti)。
	- 5. 按下"保存"按钮,将当前值保存为默认设置。
	- **6.** 按下"恢复"可将当前屏幕设置恢复成系统出厂默认值。

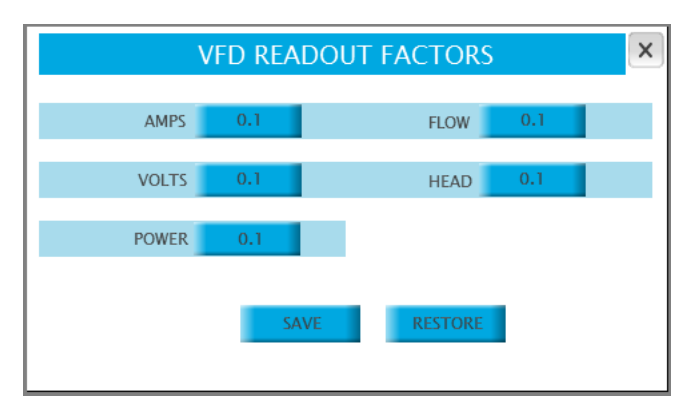

- 6.1.13 VFD 数据读取设置 **1.** 2. The manual control of the control of the control of the control of the control of the control of the control of the control of the control of the control of the control of the control of the cont
	- **2.** 从选项"0.1"、"1"、"10"中选择一个调节系数,用于调节所 读取的vfd数据。
	- **3.** 按下"保存"按钮,将当前值保存为默认设置。
	- **4.** 按下"恢复"可将当前屏幕设置恢复成系统出厂默认值。

### 多伦多

23 bertrand avenue toronto, ontario canada m1l 2p3 +1 416 755 2291

## 布法罗

93 east avenue north tonawanda new york u.s.a. 14120-6594 +1 716 693 8813

### 伯明翰

heywood wharf, mucklow hill, halesowen west midlands b62 8dj, united kingdom +44 (0) 8444 145 145

### 曼彻斯特

wolverton street manchester united kingdom m11 2et +44 (0) 8444 145 145

### 班加罗尔

#59, first floor, 3rd main margosa road malleswaram india 560 003 +91 (80) 4906 3555

### 上 海

上海市奉贤区西渡镇沪杭公路 1619号 201401 +021 3756 6696

ARMSTRONG FLUID TECHNOLOGY established 1934

armstrongfluidtechnology.com

# $\leq$ **NAMERIALS**